# **CONTRATACIÓN DE BANCA MÓVIL**

**日口曲面** intercam.com.mx

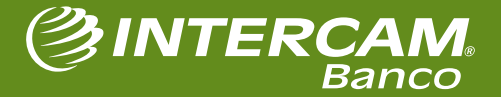

## **Índice.**

- 1. Consideraciones para contratación de la Banca Móvil
- 2. Contratación de la Banca Móvil
	- a) Proceso de enrolamiento de token
	- b) Proceso de activación de Banca Móvil
	- c) Proceso en caso de cambio de celular
- $3. FAO's$ 
	- a) ¿Qué hacer en caso de contar con token físico?
	- b) ¿Qué hacer en caso de contar con itoken?
	- c) ¿Cómo cambiar de itoken a token móvil?
	- d) ¿Qué pasa si no las respuestas de seguridad?
	- e) ¿Cómo puedo contactar al Centro de Atención a Clientes?

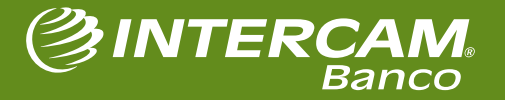

### **Consideraciones.**

- La **Banca Móvil** está disponible para **Personas Físicas** y **Personas Físicas con Actividad Empresarial**.
- Para poder acceder al servicio de Banca Móvil, es necesario contratarlo a través de la **Banca en Línea**.
- Se debe descargar la aplicación de Intercam **Banca Móvil o Intercam iToken** y recordar las **preguntas de seguridad**.
- Los clientes que tengan asignado token Físico y requieran token Móvil tendrán que solicitar el cambio directamente en la sucursal.
- En caso de cambiar de número celular o equipo, el proceso a seguir muy similar.

#### **Proceso de Contratación de Banca Móvil:**

Se conforma de 2 pasos:

- A. Enrolar token Móvil
- B. Activar la Banca Móvil.

 $\bigoplus$   $\bigoplus$   $\bigoplus$   $\bigoplus$  intercam.com.mx

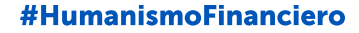

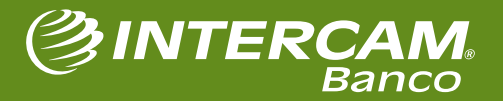

## **PROCESO DE ENROLAMIENTO DE TOKEN**

#HumanismoFinanciero

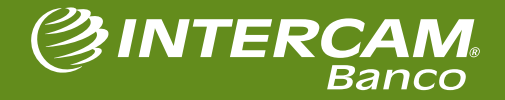

 $O \oplus \oplus \oplus$ intercam.com.mx

### **Enrolamiento de Token de Banca Móvil**

Ingresa a la aplicación iToken y selecciona *Enrolar Token***.**

**3**

Entra

INTERCAN

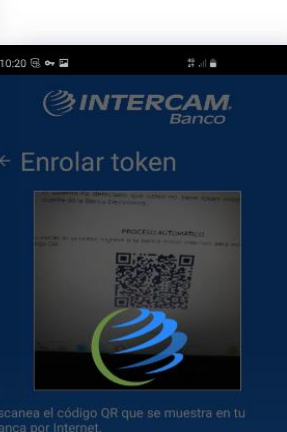

**1**

La aplicación pedirá el acceso a la cámara de tu celular, presiona *Aceptar* y enseguida **escanea el código QR** mostrado en pantalla. En cuanto aparece el icono de Intercam, solo espera unos segundos para continuar.

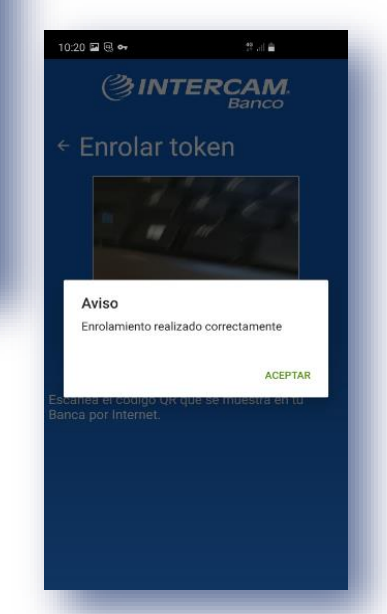

**2**

¡Has finalizado el proceso de enrolamiento exitosamente!

Aparecerá un mensaje de confirmación de enrolamiento exitoso, por lo que ya podrás comenzar a generar contraseñas dinámicas.

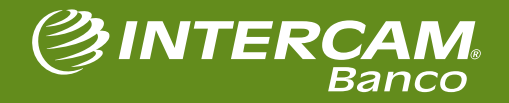

### **Enrolamiento de iToken**

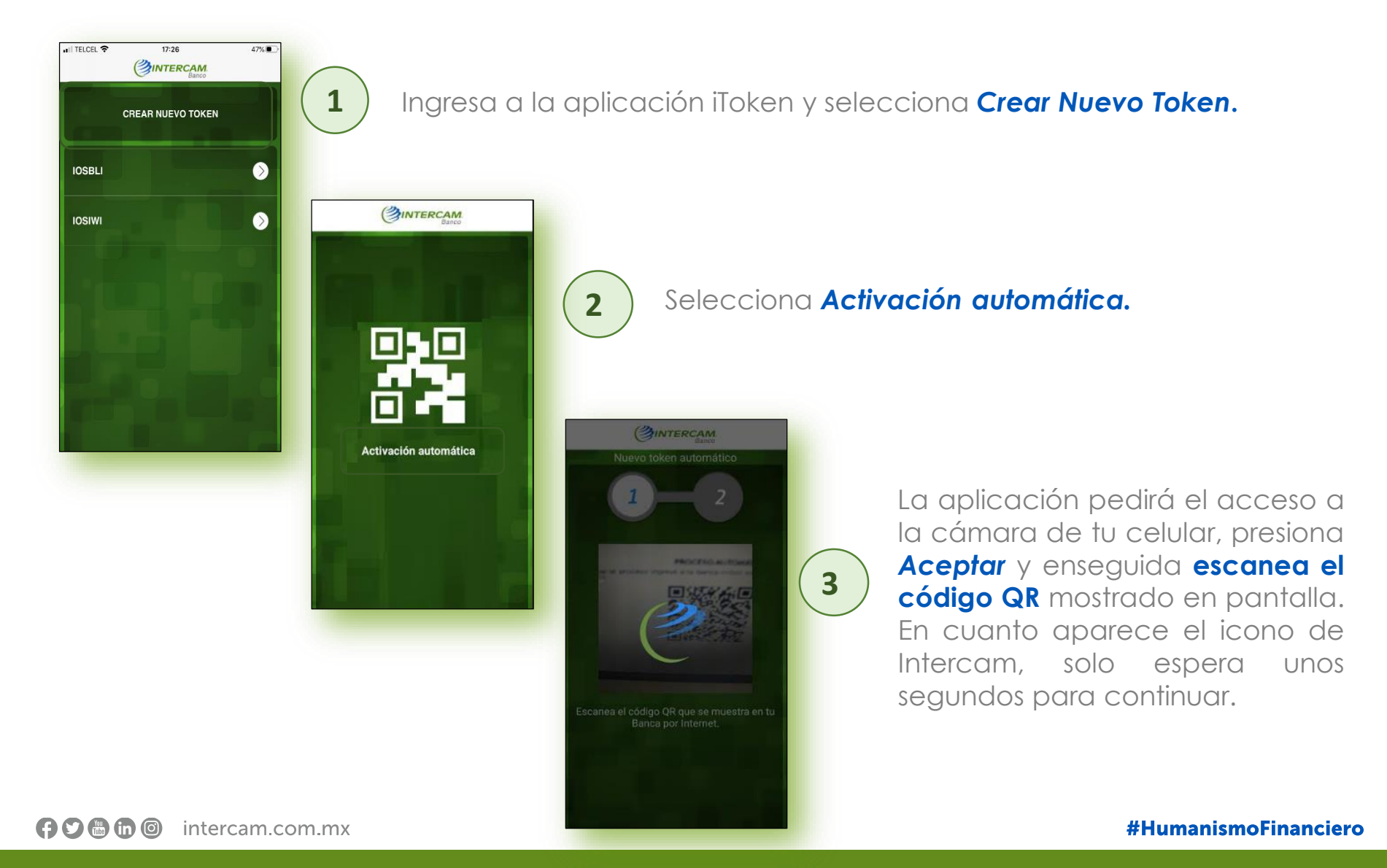

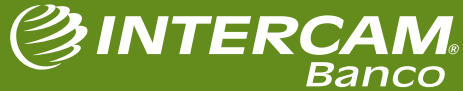

### **Enrolamiento de iToken**

 $46\%$ 

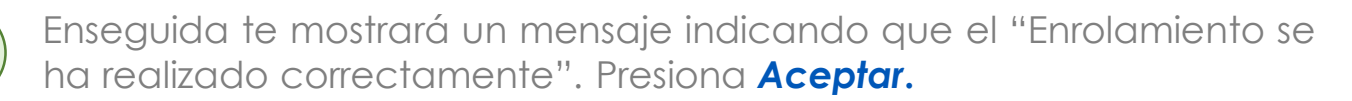

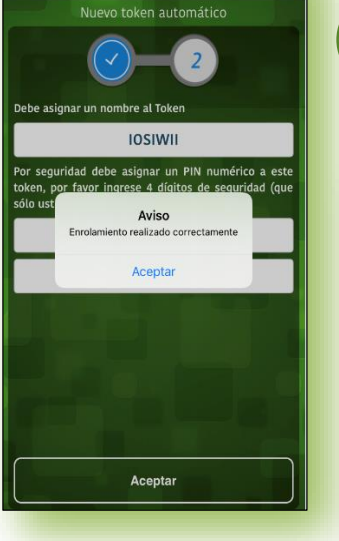

 $17:28$ 

**BINTERCAM** 

TELCEL<sup>O</sup>

< Atrás

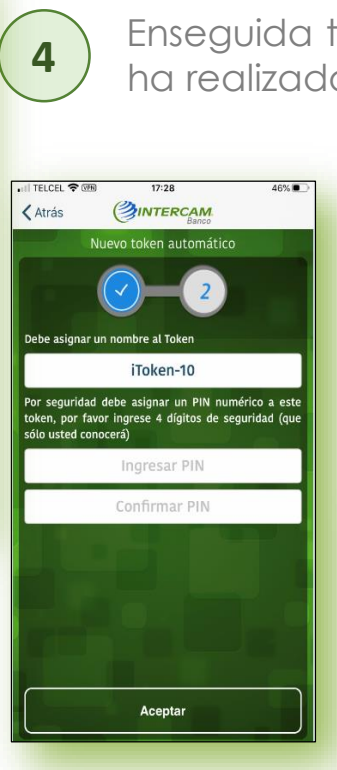

**5**

**Asigna un nombre** para identificar al nuevo token, y **define un PIN de seguridad** numérico de 4 dígitos.

El PIN de seguridad se te solicitará cada vez que ingreses a la aplicación para generar contraseñas.

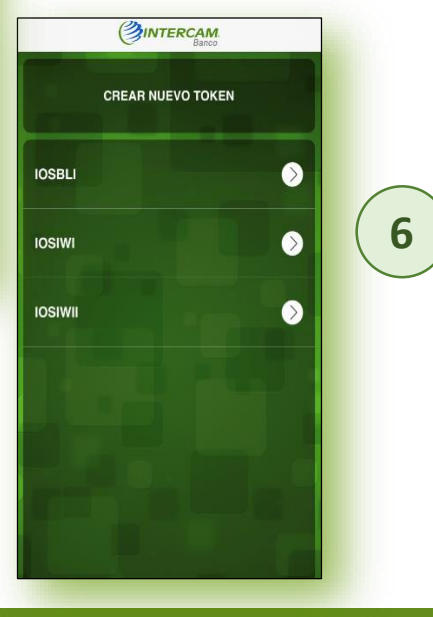

¡Has finalizado el proceso de enrolamiento exitosamente!

La aplicación guardará el nombre de cada token para poder identificarlos y ya podrás comenzar a generar contraseñas dinámicas.

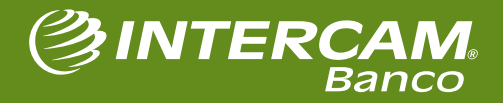

## **PROCESO DE ACTIVACIÓN DE BANCA MÓVIL**

 $O$   $\oplus$   $\oplus$   $\oplus$ intercam.com.mx

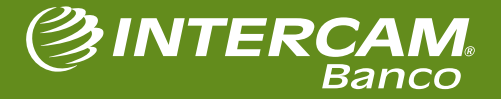

## **Activación de la Banca Móvil.**

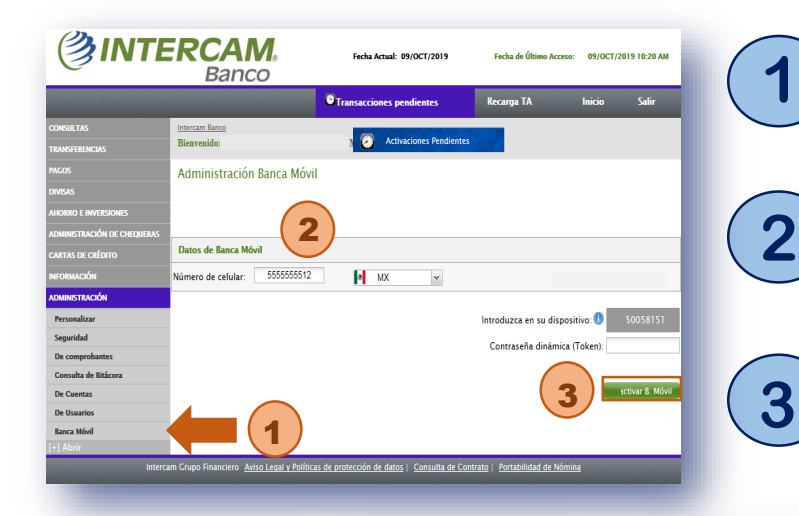

Dentro de la Banca en Línea ingresar al menú *Administración* > *Banca Móvil*.

Capturar el número de teléfono al que se activará el servicio

Generar una contraseña con el token móvil y presionar el botón "*Activar B. Móvil*".

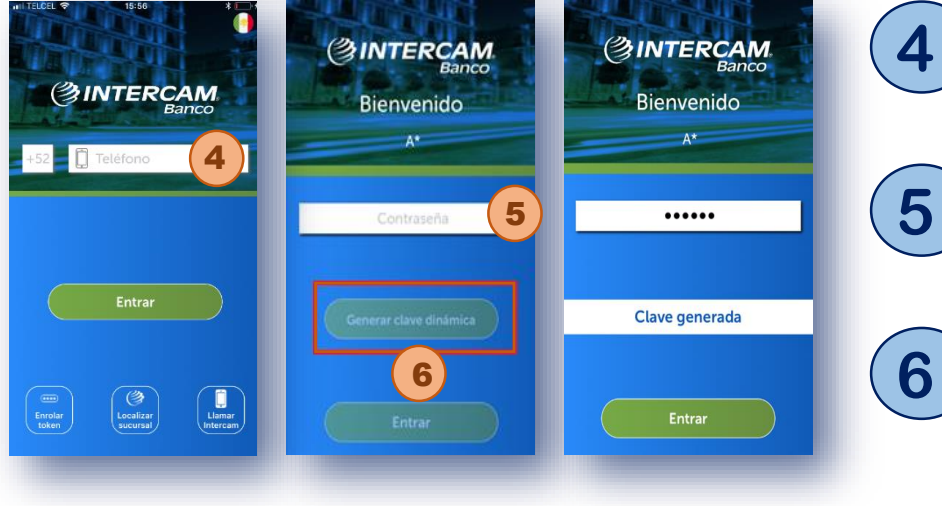

En la app ingresar el número de teléfono al que se activó el servicio.

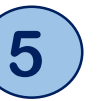

Capturar la contraseña con la que se ingresa a la Banca en Línea.

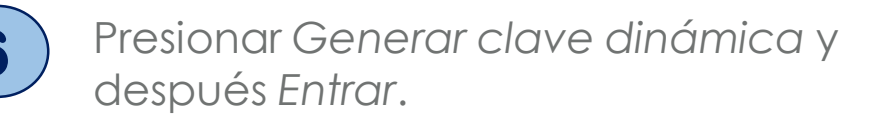

#HumanismoFinanciero

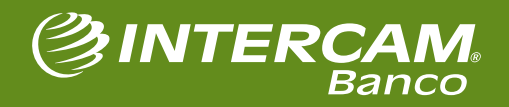

 $\bigoplus$   $\bigodot$   $\stackrel{m}{\bullet}$  (in  $\bigodot$ intercam.com.mx

# **PROCESO EN CASO DE CAMBIO DE CELULAR (NÚMERO O APARATO)**

 $0$   $\odot$   $\odot$   $\odot$ 

#HumanismoFinanciero

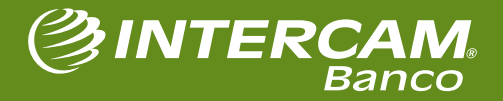

intercam.com.mx

### **Cancelación de Token.**

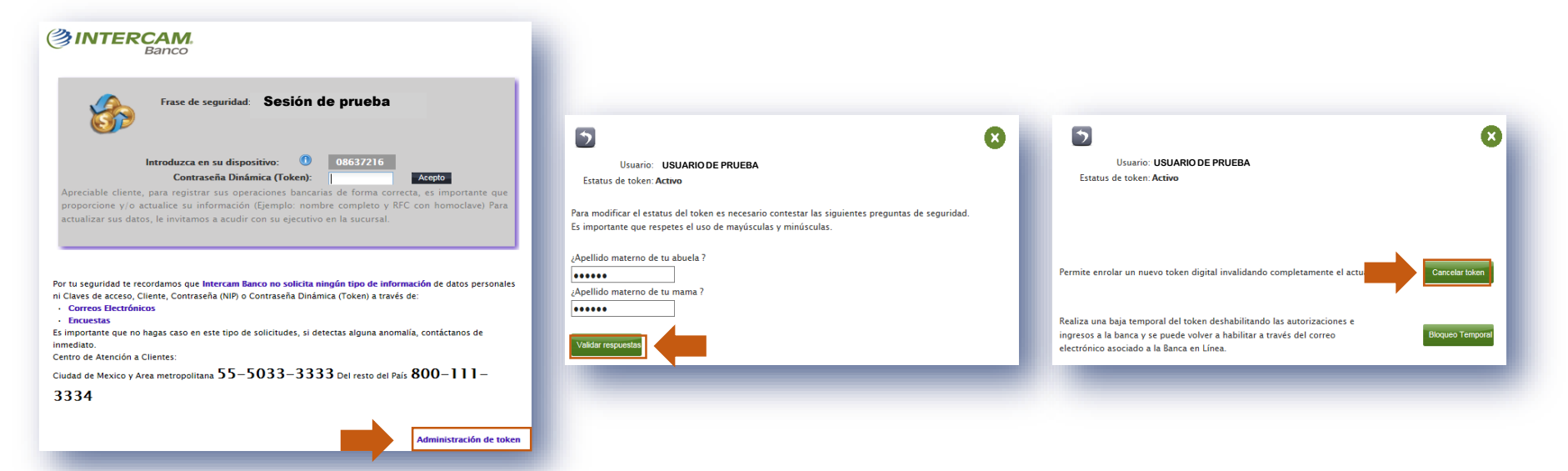

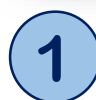

Al ingresar usuario y contraseña en la Banca en Línea, en la pantalla donde se muestra la frase de seguridad, presionar la opción "*Administración de token*".

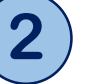

2) Ingresar (3 respuestas a las preguntas de seguridad y presionar *Validar respuestas.*

De ser correctas, se muestra la opción para cancelar el token. Una vez realizado, se solicitará seleccionar un nuevo método de enrolamiento.

#HumanismoFinanciero

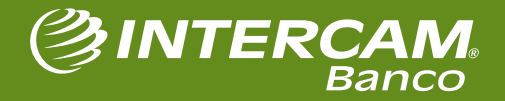

 $O$   $\bullet$  (in  $\odot$ intercam.com.mx

### **Enrolamiento de Token de Banca Móvil**

Ingresa a la aplicación iToken y selecciona *Enrolar Token***.**

**3**

Entra

INTERCAN

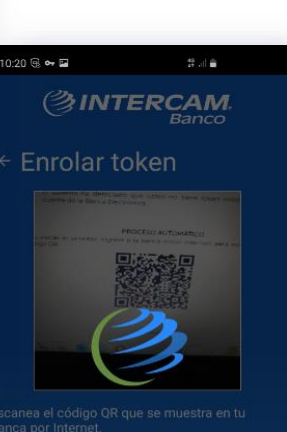

**1**

La aplicación pedirá el acceso a la cámara de tu celular, presiona *Aceptar* y enseguida **escanea el código QR** mostrado en pantalla. En cuanto aparece el icono de Intercam, solo espera unos segundos para continuar.

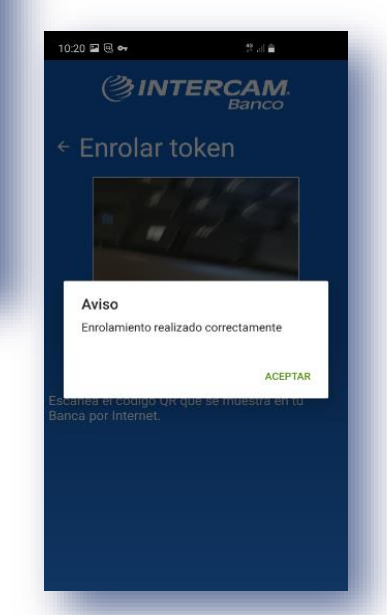

**2**

¡Has finalizado el proceso de enrolamiento exitosamente!

Aparecerá un mensaje de confirmación de enrolamiento exitoso, por lo que ya podrás comenzar a generar contraseñas dinámicas.

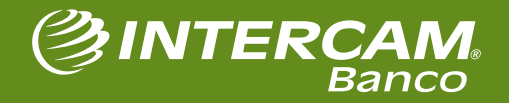

### **Cancelación de Banca Móvil.**

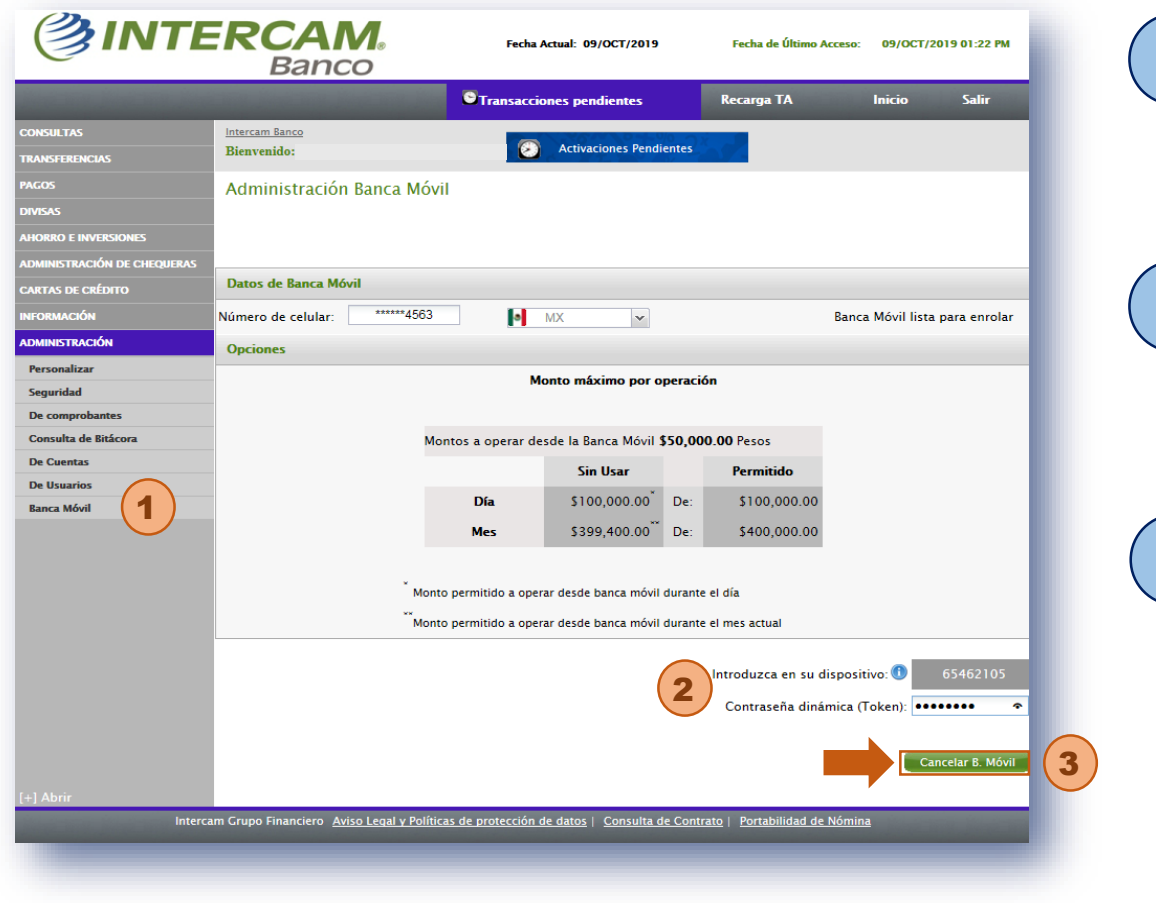

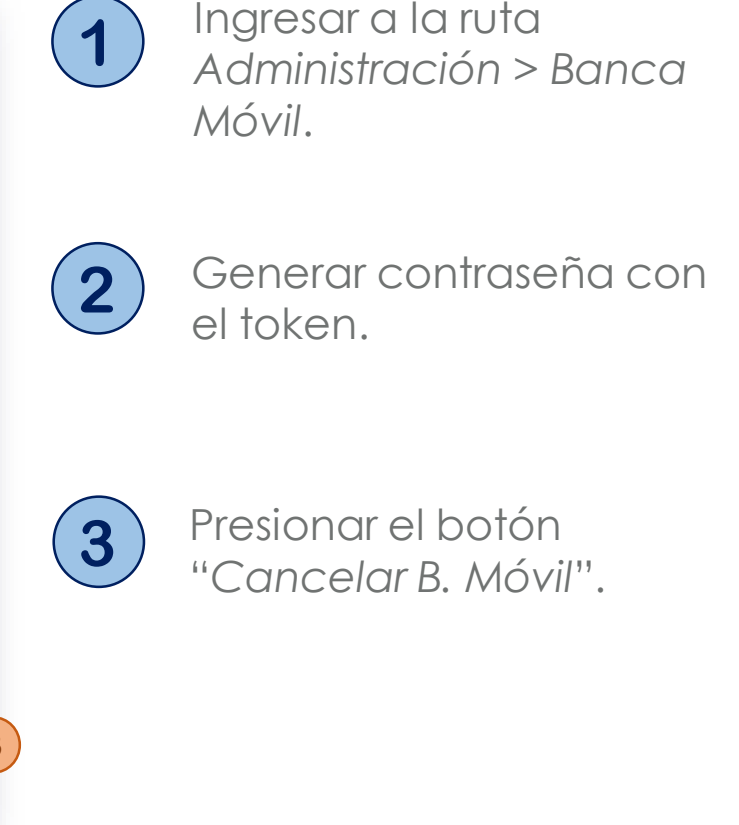

#HumanismoFinanciero

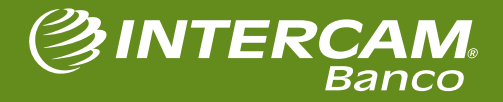

<span id="page-12-0"></span> $O \oplus \oplus \oplus$ intercam.com.mx

### **Reactivación de Banca Móvil.**

<span id="page-13-0"></span>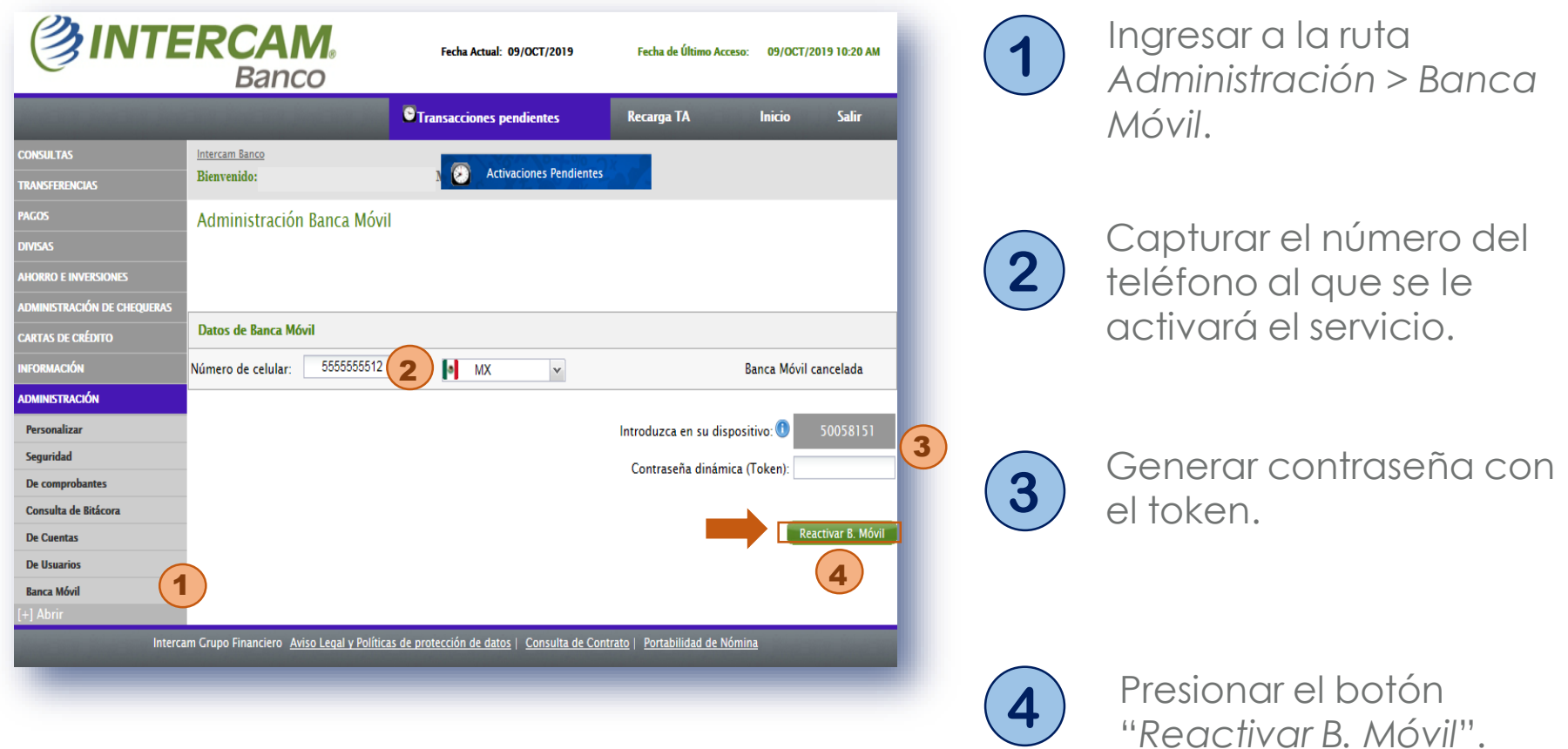

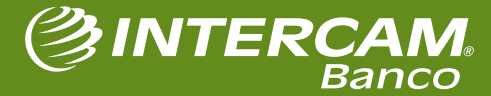

## **FAQ´S (PREGUNTAS FRECUENTES)**

**00000** intercam.com.mx

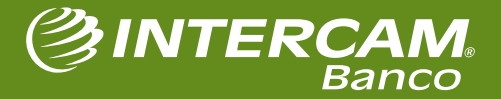

#### **Preguntas frecuentes.**

#### **1. ¿Qué hacer en caso de contar con token físico?**

Para poder cambiar de token físico a móvil y poder disfrutar de los beneficios que este cambio representa, el cliente deberá ir a la sucursal más cercana y solicitar el cambio. Ahí mismo lo podrán asesorar con el proceso de activación del servicio de Banca Móvil.

Si el cliente tiene token físico también puede contratar la Banca Móvil, pero deberá asesorarse en el Centro de Atención Telefónica Intercam. Nosotros sugerimos hacer el cambio a token móvil, ya que de esta forma el uso de la Banca Móvil es mucho más sencillo y rápido.

#### **2. ¿Qué hacer en caso de contar itoken?**

Es posible utilizar el servicio de Banca Móvil, pero pierde la practicidad y sencillez, por lo que sugerimos hacer el cambio a token móvil. Es muy fácil y no es necesario ir a la sucursal para cambiarlo.

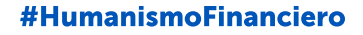

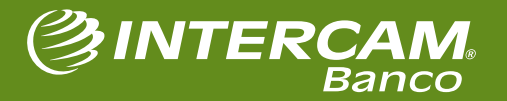

#### **Preguntas frecuentes.**

#### **3. ¿Cómo cambiar de itoken a token móvil?**

- 1) Descargar la app token Móvil disponible en Play Store y iOS.
- 2) Realizar el proceso de [Cancelación](#page-12-0) de token (recuerda que para ello es necesario conocer la respuesta a las preguntas de seguridad, de lo contrario la cancelación del token se tendrá que solicitar en la sucursal):
	- a) Ingresar el usuario y contraseña en la Banca en Línea.
	- b) Seleccionar la opción *Administración de token.*
	- c) Responder las preguntas de seguridad y presionar *Validar respuestas.*
	- d) Seleccionar *Cancelar token*.
- 3) Realizar el proceso de [Enrolamiento](#page-13-0) de token móvil:
	- a) Ingresar el usuario y contraseña en la Banca en Línea.
	- b) Iniciar la aplicación de Banca Móvil y escanear el código QR que se muestra.

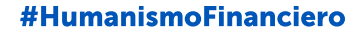

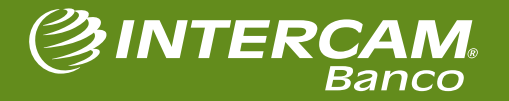

#### **Preguntas frecuentes.**

#### **4. ¿Qué pasa si no recuerdo las respuestas de seguridad?**

Se tendrá que solicitar la cancelación del token directamente en la sucursal. Es importante recalcar que este proceso es por cuestiones de seguridad.

#### **5. ¿Cómo puedo contactar al Centro de Atención a Clientes?**

Desde cualquier parte de México puede marcar al **55 5033 3333**. Correo electrónico: **atencionclientes@intercam.com.mx**

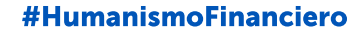

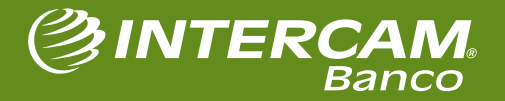